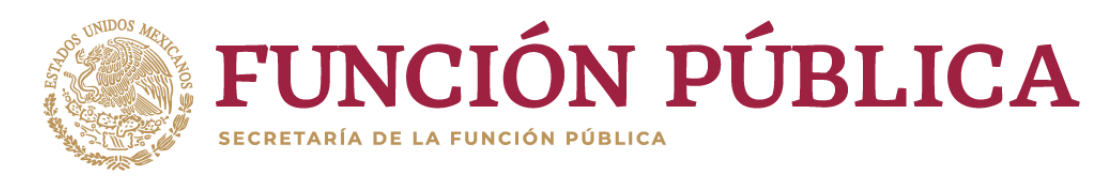

El procedimiento de recuperación de contraseña lo puede llevar a cabo usted mismo, de acuerdo a lo siguiente:

**a)** Ingrese al sitio<https://declaranet.gob.mx/> y haga clic en el botón **Ingresa a DeclaraNet,** que se encuentra en la pantalla de inicio de dicho sistema:

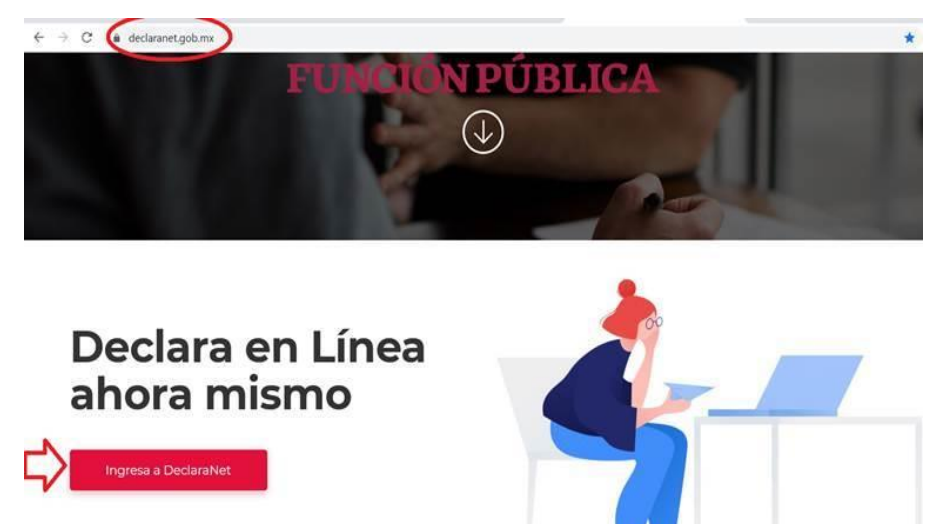

**b)** Se desplegará una pantalla de inicio, en la que deberá ingresar su CURP para poder visualizar la siguiente pantalla:

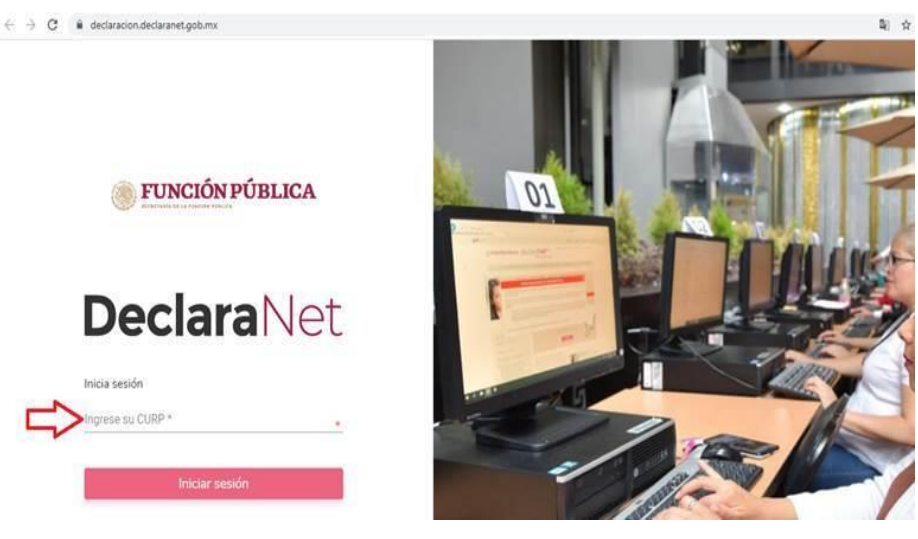

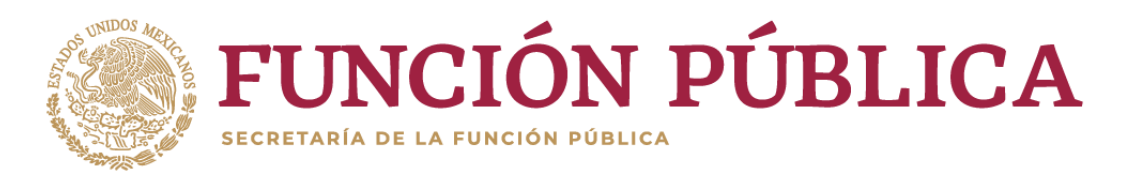

**c)** Una vez que haya ingresado, elija la opción de recuperar contraseña y presione sobre la pregunta: *¿La has olvidado?*:

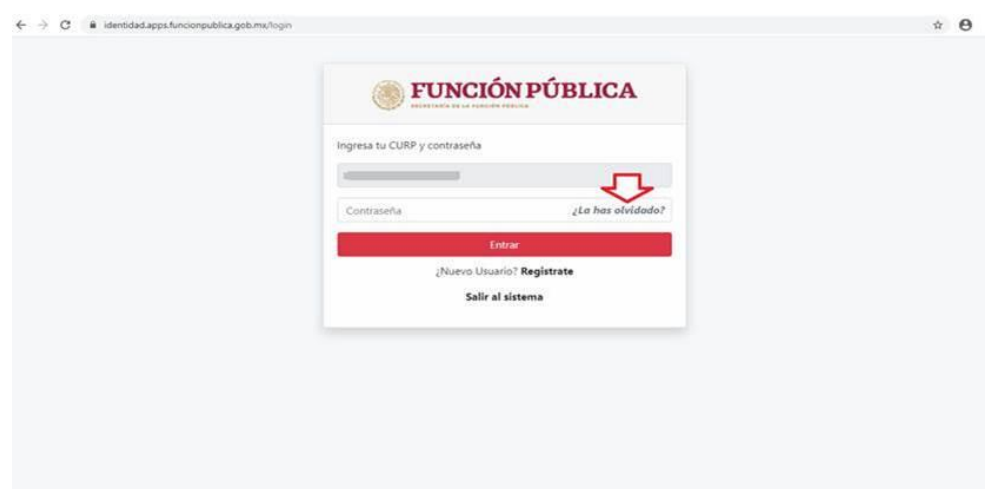

**d)** Desplegada la opción, se habilitará una pantalla en la que deberá ingresar su CURP:

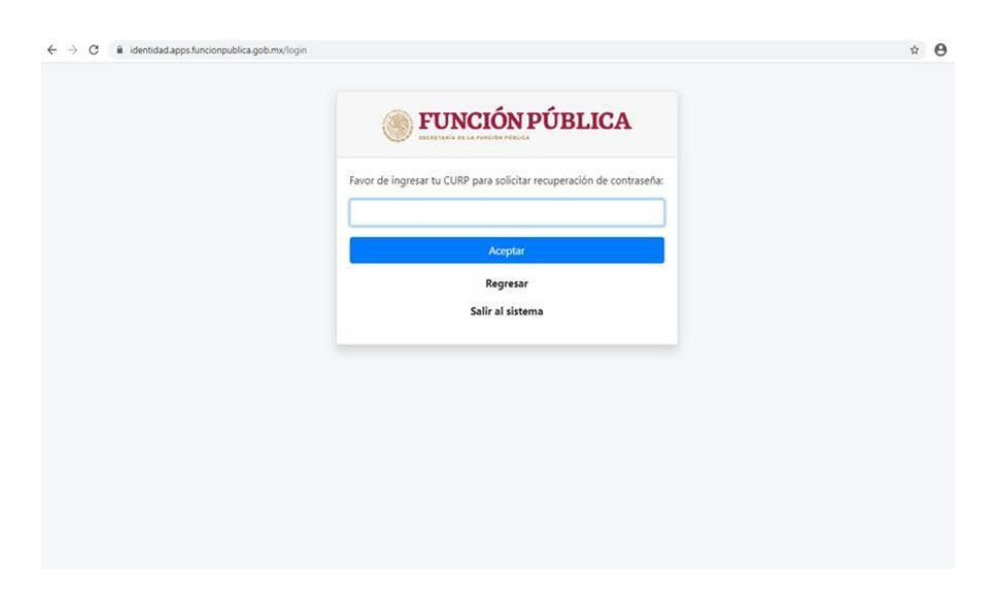

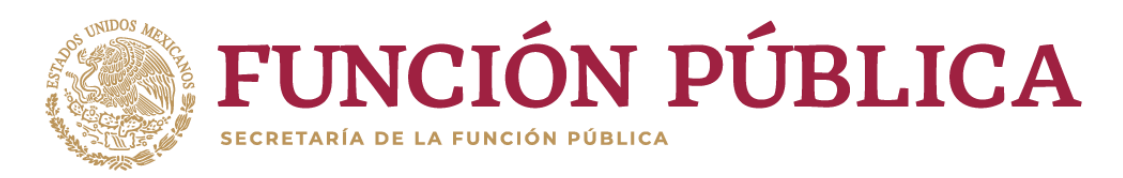

**e)** Ingresado su CURP, el sistema le notificará que su solicitud ha sido enviada al correo que tiene registrado en el sistema **Declara**Net:

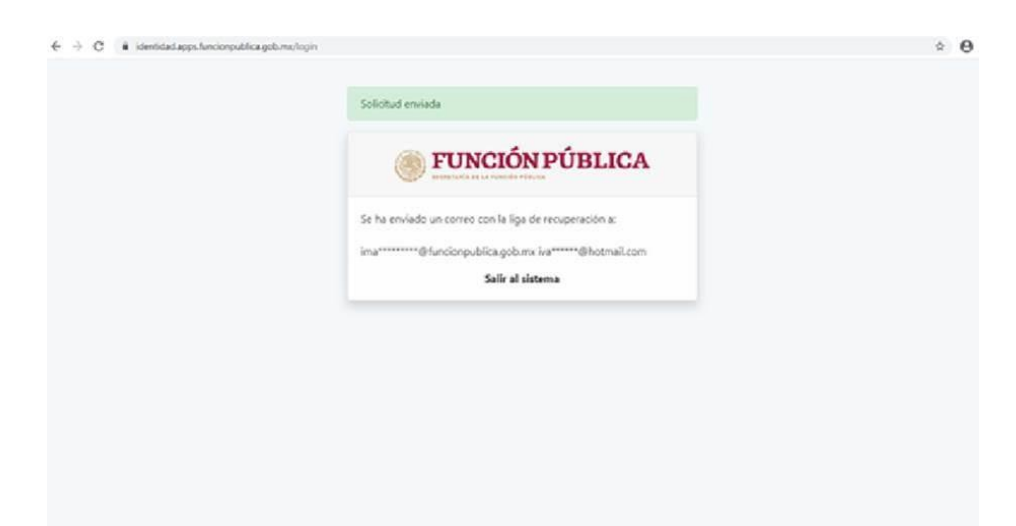

**f)** Ya que el sistema envió el o los correos respectivos (dependiendo si cuenta con un correo o dos correos registrados), deberá proseguir con el proceso de recuperación ingresando a su cuenta de correo electrónico registrado, el cual podrá identificar con el remitente: **IDENTIDAD FUNCIÓN PÚBLICA**, por lo que tendrá que hacer clic en la palabra: **"***Si desea cambiar su contraseña dé click aquí"*

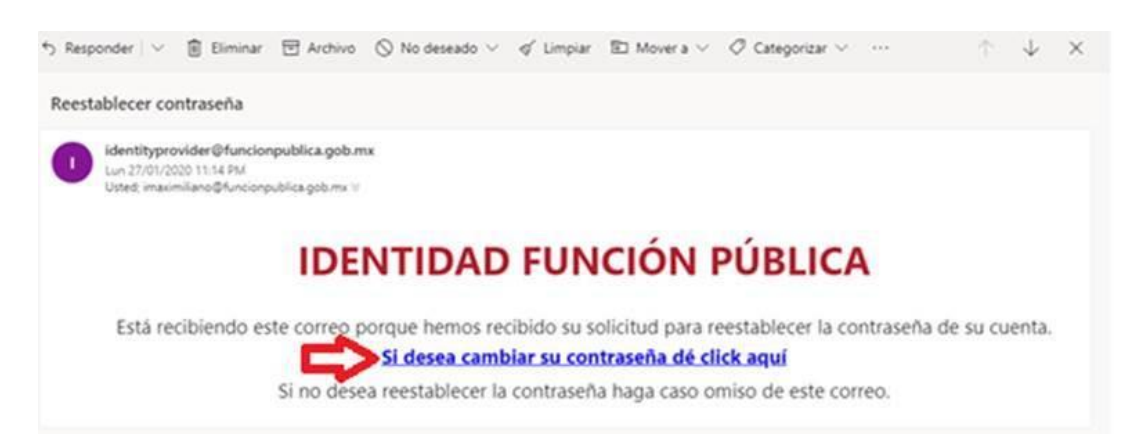

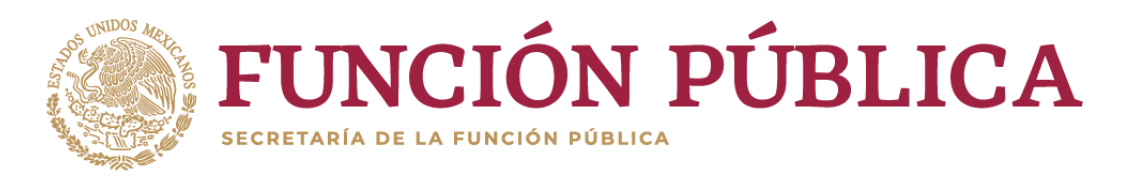

**g)** Ya que se despliegue la ventana emergente, asiente la nueva contraseña que haya elegido y proceda a confirmarla y haga clic en el botón Aceptar:

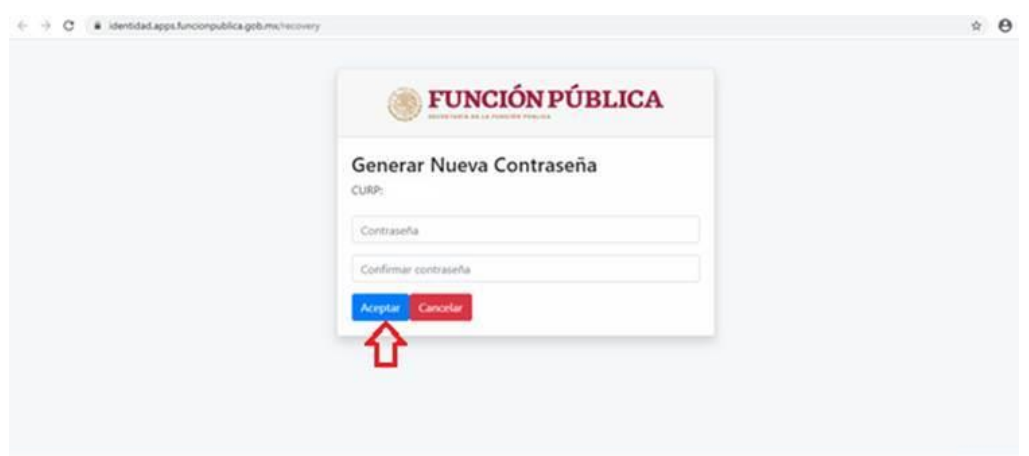

**h)** Generada su nueva contraseña, ingrese de nueva cuenta al portal **Declara**Net:

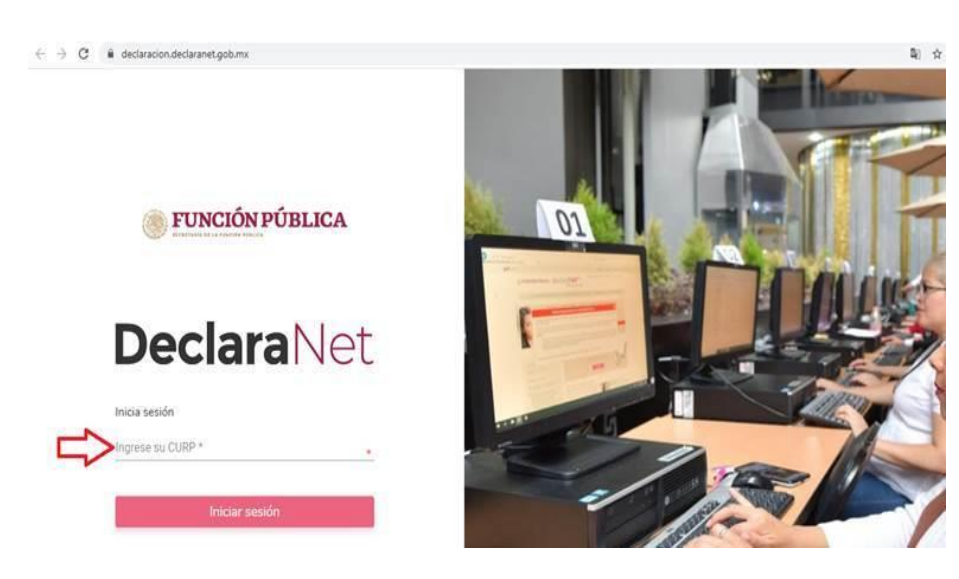

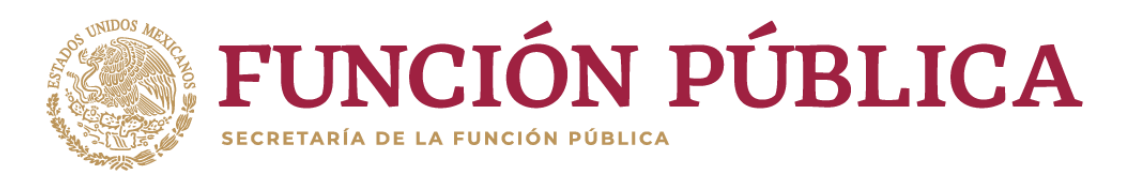

**i)** Corrobore la nueva contraseña, ingresando la contraseña recién creada y haz clic en el botón "**Entrar":**

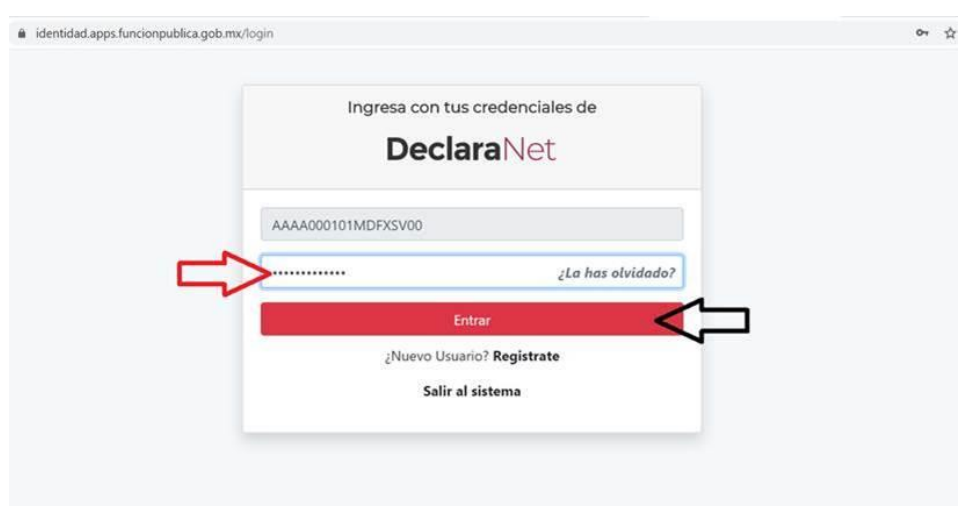

¡Listo!, ahora ya puede iniciar el llenado de su declaración a través del sistema **Declara**Net:

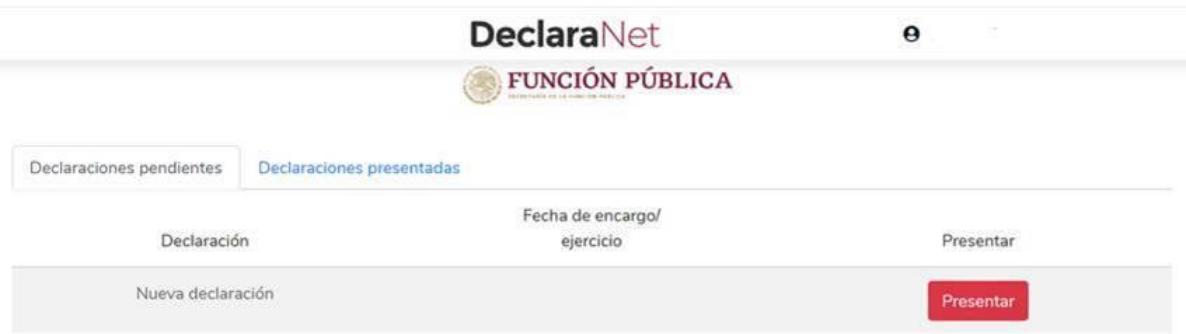